## Talent Web

## **How to View the LinkedIn Learning Catalog in UR Talent Web**

- 1. Log into UR Talent Web at urtalentweb.richmond.edu using your NetID and password.
- 2. From the center navigation, selecting **Learning**," or from the menu , select **Learning** > **Learner Home**.
- 3. Under the welcome message, click into the search bar that says **Search forlearning**.
- 4. Type in a title or a keyword of any subject you would like to learn more about, select your choice, and hit Enter.

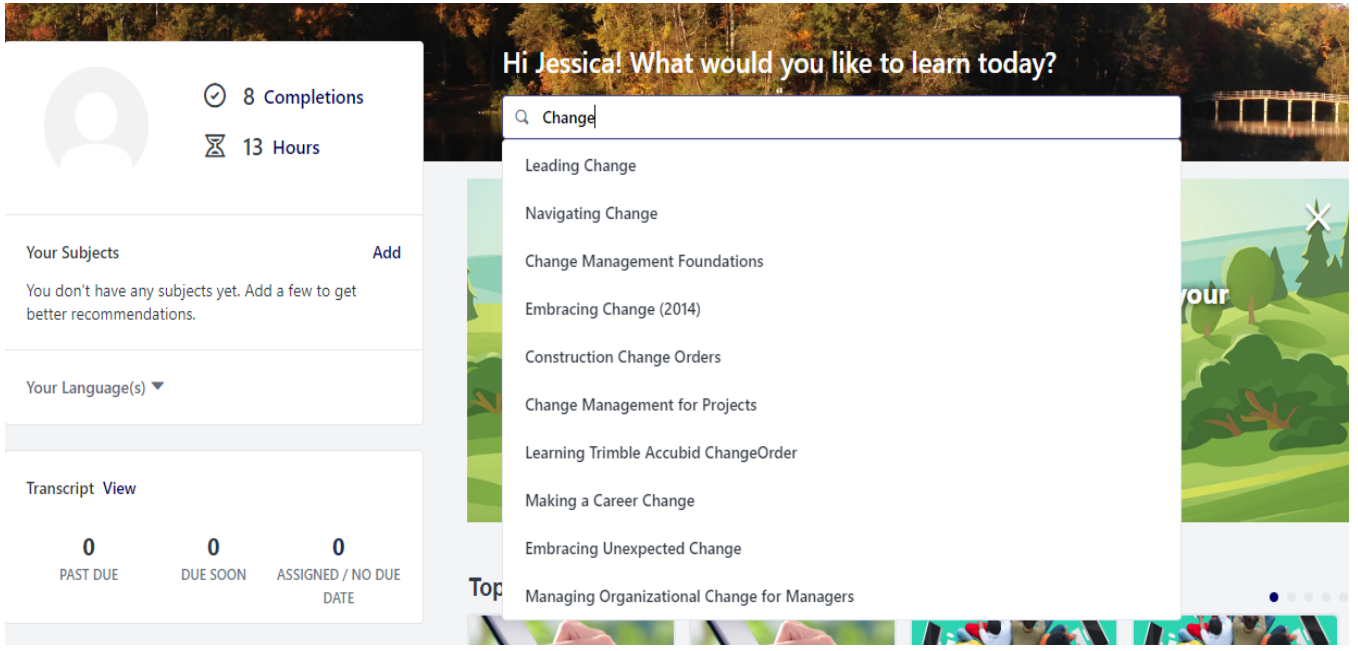

5. On the left side, you will see a set of filters to help you narrow down the trainings you would like to take. Under **Provider**, select **LinkedIn Learning.**

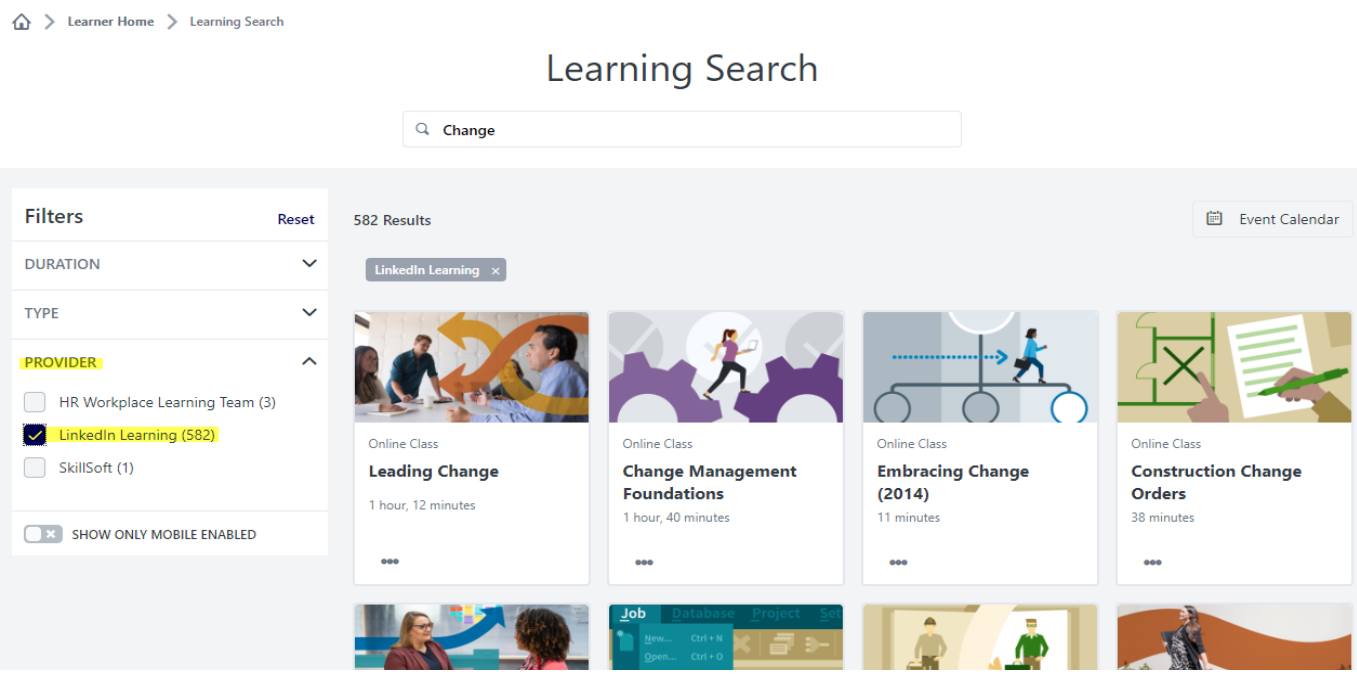